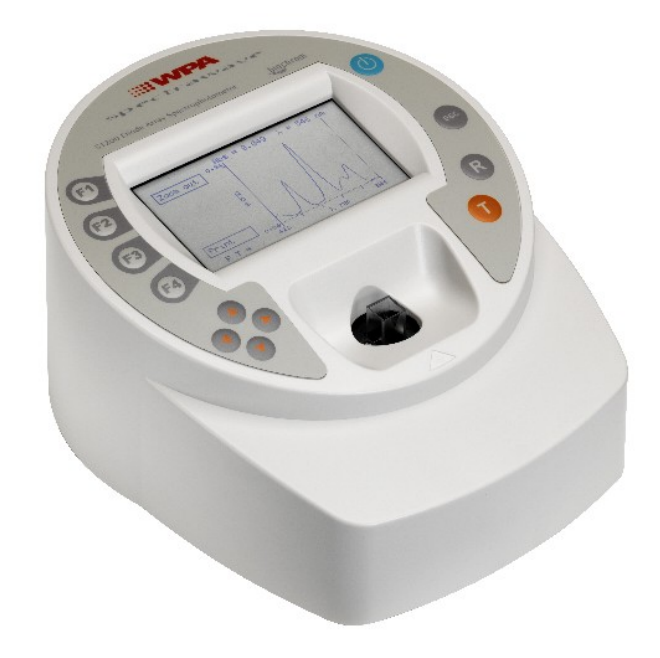

# WPA S1200 Spectrawave User Manual

English

Deutsch

Français

Español

Italiano

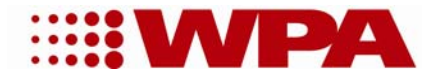

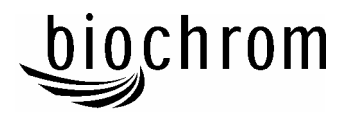

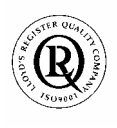

Biochrom Ltd Certificate No. 890333

## **Declaration of Conformity**

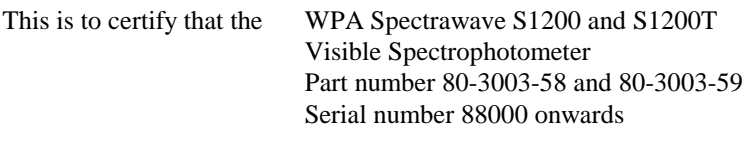

manufactured by Biochrom Ltd. conform to the requirements of the following Directives-: 73/23/EEC & 89/336/EEC

Standards to which conformity is declared

 EN 61 010-1: 2001 Safety requirements for electrical equipment for measurement, control and laboratory use.

 EN 61326: 1998 Electrical equipment for measurement, control and laboratory use – EMC requirements

Signed: Dated:  $26<sup>th</sup> Oct 2004$ 

Navez

David Parr Managing Director Biochrom Ltd

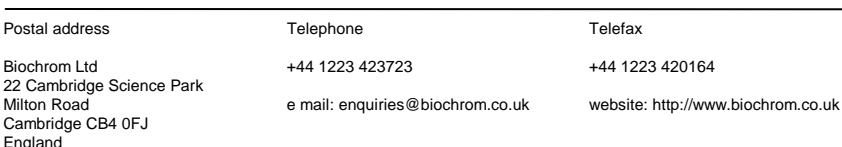

**Registered in England No: 3526954 Registered Office: 22 Cambridge Science Park, Milton Road, Cambridge CB4 0FJ, England**.

## **CONTENTS**

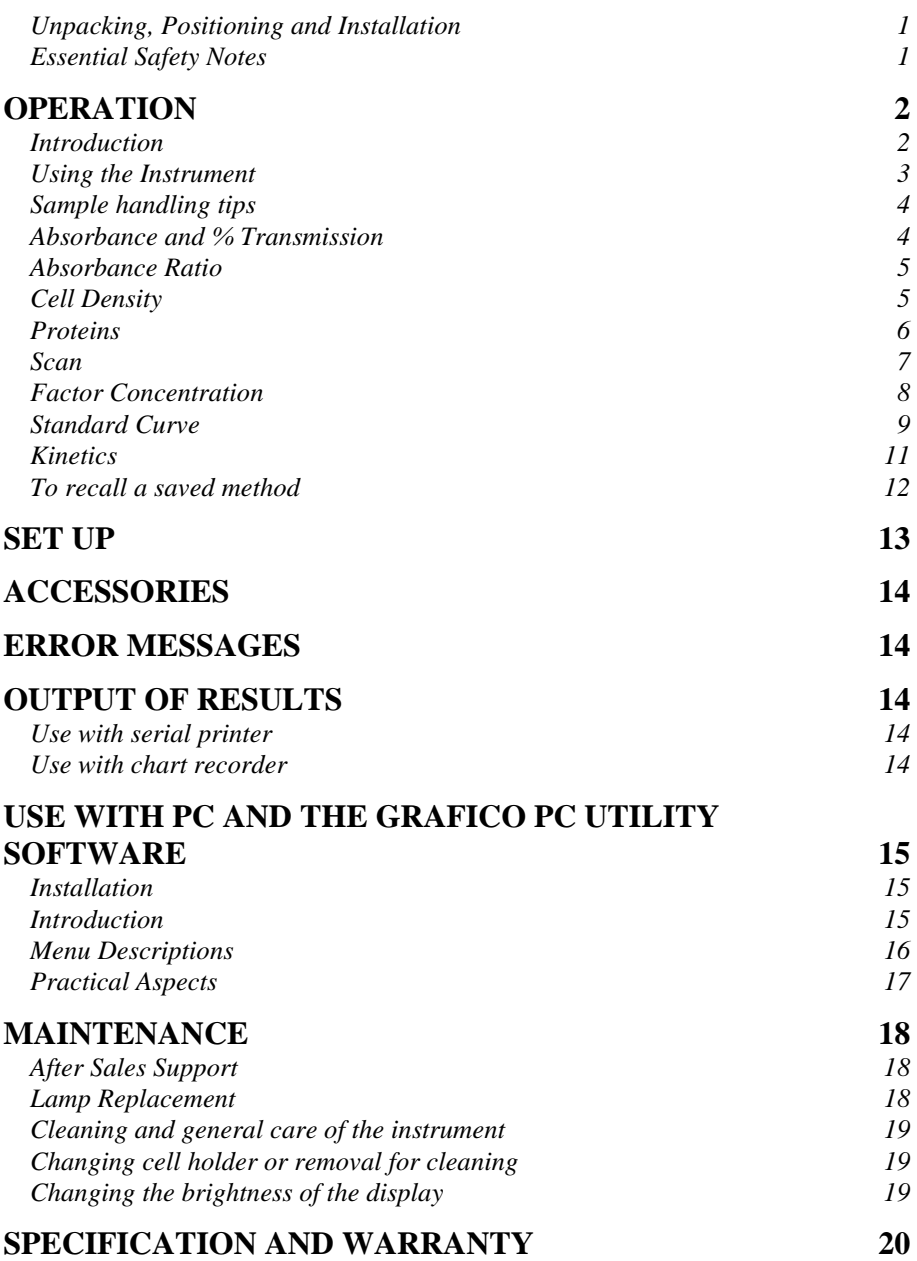

### *Unpacking, Positioning and Installation*

- Inspect the instrument for any signs of damage caused in transit. If any damage is discovered, inform your supplier immediately. Check the position of the metal lamp bracket inside the lamp access area.
- Ensure your proposed installation site conforms to the environmental conditions for safe operation:

Indoor use only

Temperature  $5^{\circ}$ C to  $35^{\circ}$ C. Note that if you use the instrument in a room subject to extremes of temperature change during the day, it may be necessary to recalibrate (by switching off and then on again) once thermal equilibrium has been established (2-3 hours).

Maximum relative humidity of 80 % up to  $31^{\circ}$ C decreasing linearly to 50 % at 40<sup>o</sup>C

- The instrument must be placed on a hard, flat bench or table that can take its weight  $\ll 2$ kg) such that air is allowed to circulate freely around the instrument.
- This equipment must be connected to the power supply with the power cord supplied. It can be used on 90 - 240V supplies.
- Switch on the instrument via the display after it has been plugged in. The instrument performs a series of self-diagnostic checks for lamp performance, wavelength calibration and diode array pixels; press F2 to proceed.

If the instrument has just been unpacked or has been stored in a cold environment, it should be allowed to come to thermal equilibrium for 2-3 hours in the laboratory before switching on to prevent calibration failure as a result of internal condensation.

- The cell holder supplied with the instrument accepts standard 10mm pathlength glass or plastic cells (adapters are available to convert it to accept 10, 12 and 16mm diameter test tubes). It can be removed for cleaning if spillages occur by undoing the screws that hold it or it can be flushed through with water in situ.
- If the instrument has a heated cell holder option and it is on, allow 10 minutes for it to come to thermal equilibrium. This cell holder cannot be removed.

If this equipment is used in a manner not specified or in environmental conditions not appropriate for safe operation, the protection provided by the equipment may be impaired and instrument warranty withdrawn.

## *Essential Safety Notes*

There are a number of warning labels and symbols on your instrument. These are there to inform you where potential danger exists or particular caution is required. Before commencing installation, please take time to familiarise yourself with these symbols and their meaning.

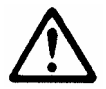

Caution (refer to accompanying documents). Background colour yellow, symbol and outline black.

### **OPERATION**

#### *Introduction*

Your spectrophotometer is a simple-to-use, microprocessor controlled instrument. It is a diode array product (1024 pixels), has no moving parts and scans very quickly.

After switch on, calibration and pressing F2 to proceed the home page is shown offering the choice of

- Repeat last operation
- Make a measurement
- Set up instrument

"Repeat last operation" returns the user to the last screen displayed when the instrument was switched off, and provides a short cut to the last test that was performed.

Within "Make a measurement" your spectrophotometer has facilities for:

- measurement of absorbance, % transmission, ratio and concentration values
- cell culture optical density measurements at 600nm
- entry of a multi point standard curve in memory
- output of wavelength scan to display
- output of kinetics assay to display
- application of a factor to an absorbance change over a specified time interval for an enzymatic determination (reaction rate)
- storage of up to 99 user defined methods

Within "Set up instrument" your spectrophotometer can be set up to

- select the display language option (English, French, German, Spanish, Italian)
- link via a serial lead to either a serial printer for hardcopy output or to a PC for download of results to spreadsheet
- link via a converter lead to chart recorder
- set the date for print outs

The instrument is supplied with Grafico PC utility - on the accompanying CD - and a serial lead. These provide the user with the means to capture, print and store data from the instrument to a PC. Specifically it

- produces a printable graphical plot of the scan, in Abs
- logs date, time and serial number with any output from the instrument
- produces a results log in order to store, tabulate and subsequently print output from the instrument
- enables export of the output from the instrument to Excel as a text file

A tutorial on UV/Visible spectrophotometry is included as part of the Grafico software.

### *Using the Instrument*

The back-lit liquid crystal display is very easy to navigate around using the function / select and arrow keys on the hard wearing, spill proof membrane keypad.

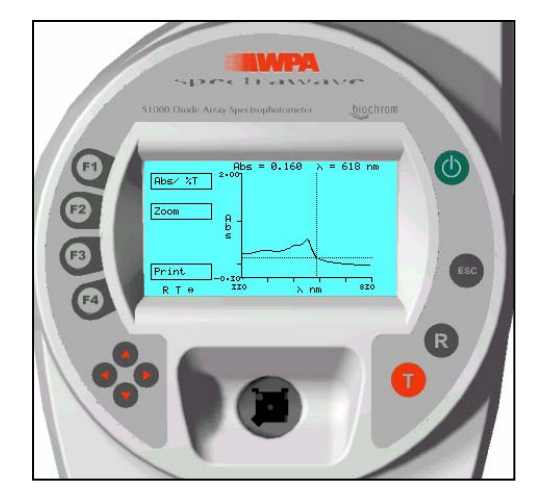

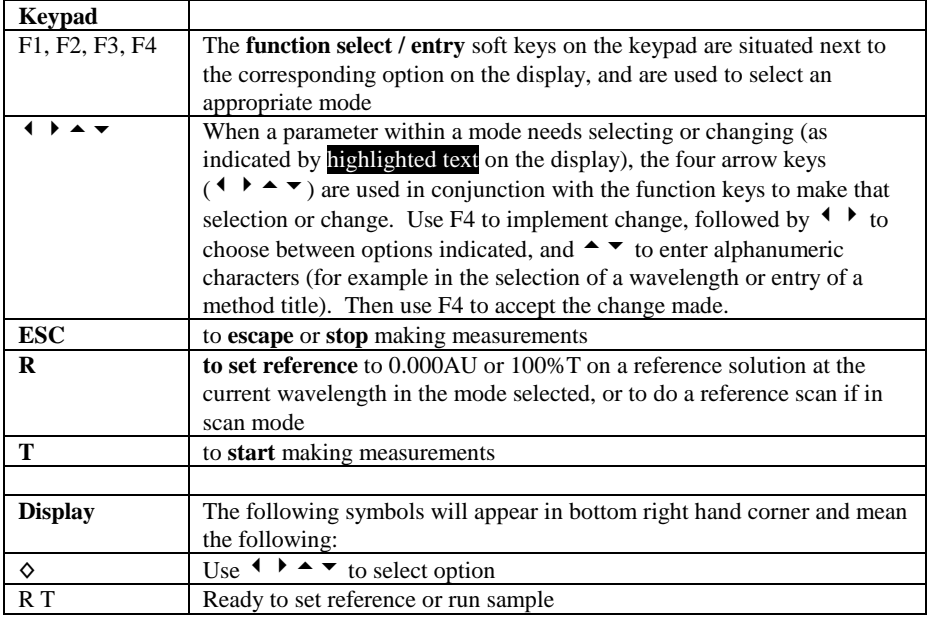

### *Sample handling tips*

- Note that the light beam shines from front to back through the cell chamber; ensure the cell is inserted in the correct alignment.
- The optical height is 15mm, and the minimum volume that can be used is approx. 700µl in a semi-micro cell.
- Align the indicator line on test tubes with the arrow on the cell compartment area to ensure reproducible positioning of the tube. Note that test tubes do not last forever, and that the surface gets scratches and blemishes through repetitive use; if this is the case they should be replaced.

### *Absorbance and % Transmission*

This makes simple absorbance measurements on samples, measuring the amount of light that has passed through a sample relative to a blank (this can be air). The procedure is as follows:

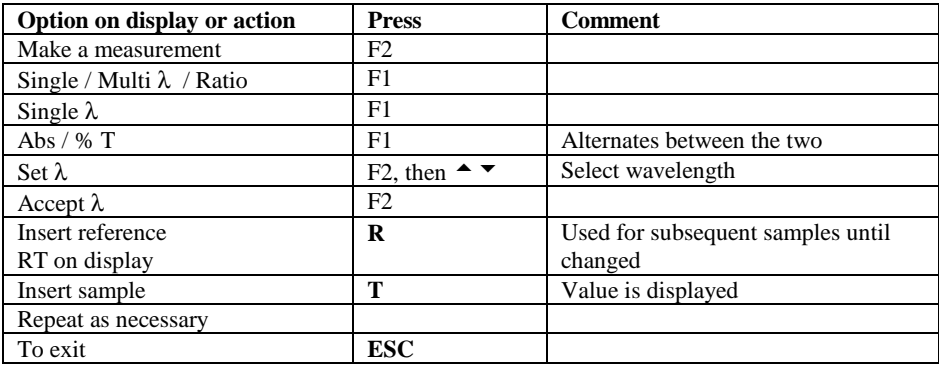

To make up to 4 absorbance measurements on the same sample:

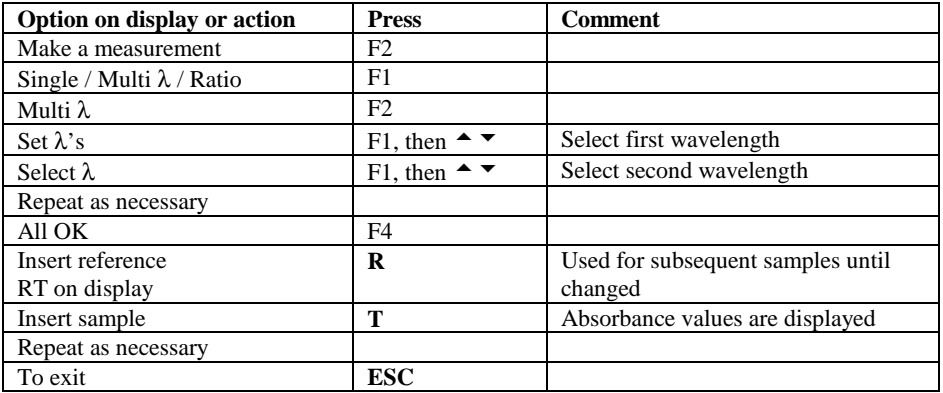

#### *Absorbance Ratio*

This makes simple absorbance ratio measurements on samples, measuring the amount of light that has passed through a sample relative to a blank (this can be air) at two wavelengths. The procedure is as follows:

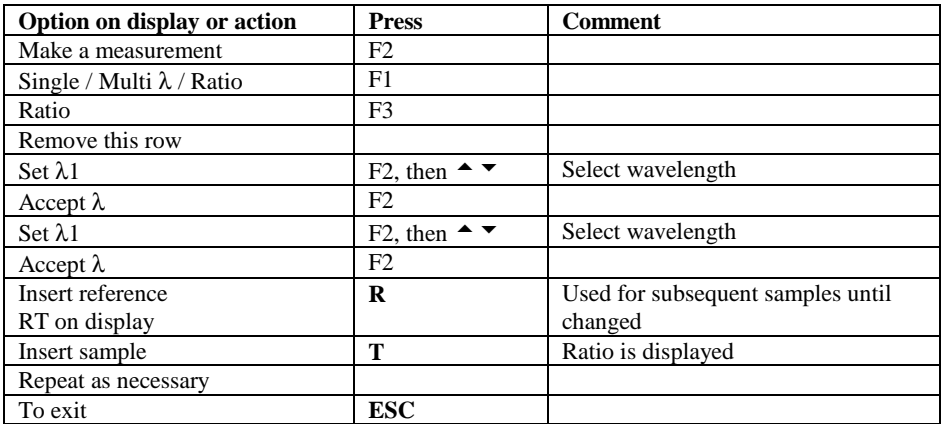

### *Cell Density*

This function should be used to make an OD600nm reading on a cell culture rather than a direct absorbance reading as it compensates for turbidity using an autocorrection at 800nm. The absorbance at two wavelengths is measured simultaneously and an algorithm applied to compensate for the scattered light. Different instruments give different OD600 due to differences in the optical systems, so a conversion factor may be required for direct comparison. We recommend the use of disposable cells rather than test tubes for this application. The procedure is as follows:

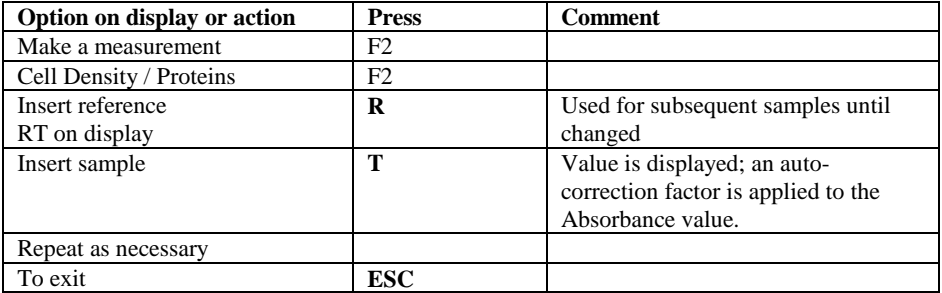

### *Proteins*

The proteins function should be used to for the standard protein determinations (BCA at 562nm, Bradford at 595nm, Lowry at 750nm, Biuret at 546nm). The BCA, Bradford, Lowry and Biuret methods are based on a standard curve routine:

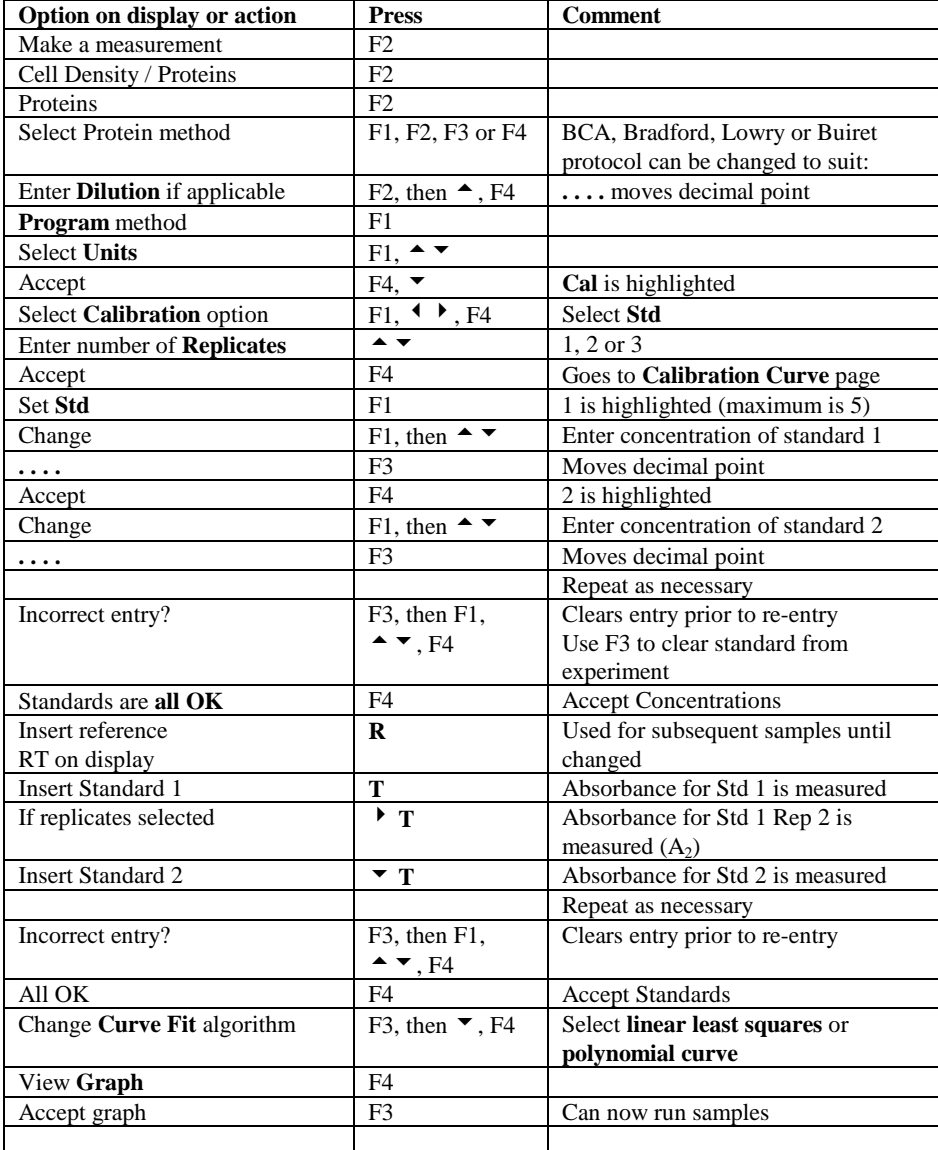

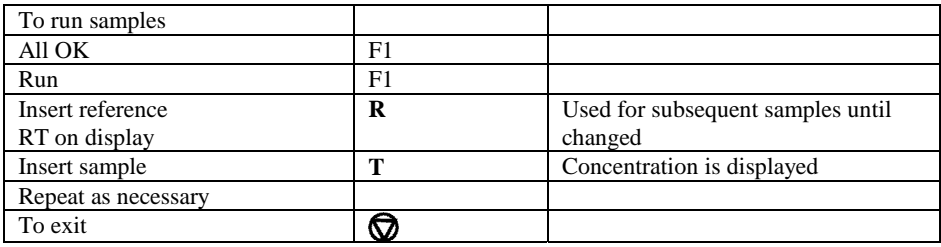

Ensure Autoprint in set-up is set to off.

#### *Scan*

An absorption spectrum can be obtained from your instrument, enabling simple identification of peak height and position. The procedure is as follows:

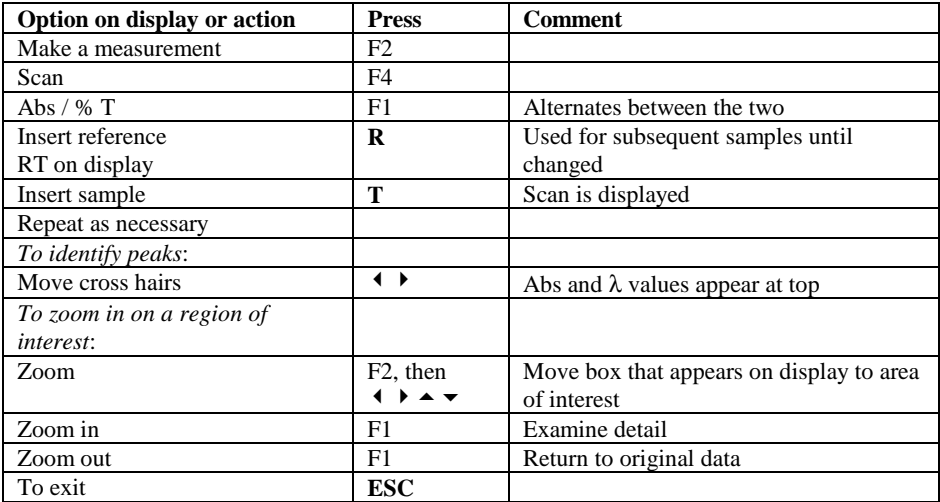

### *Factor Concentration*

Factor concentration mode is used when a conversion factor is known, and is required to convert the absorbance measurement for a sample at a specific wavelength into a concentration, by a simple multiplication of absorbance x factor. The procedure to define a new method is as follows:

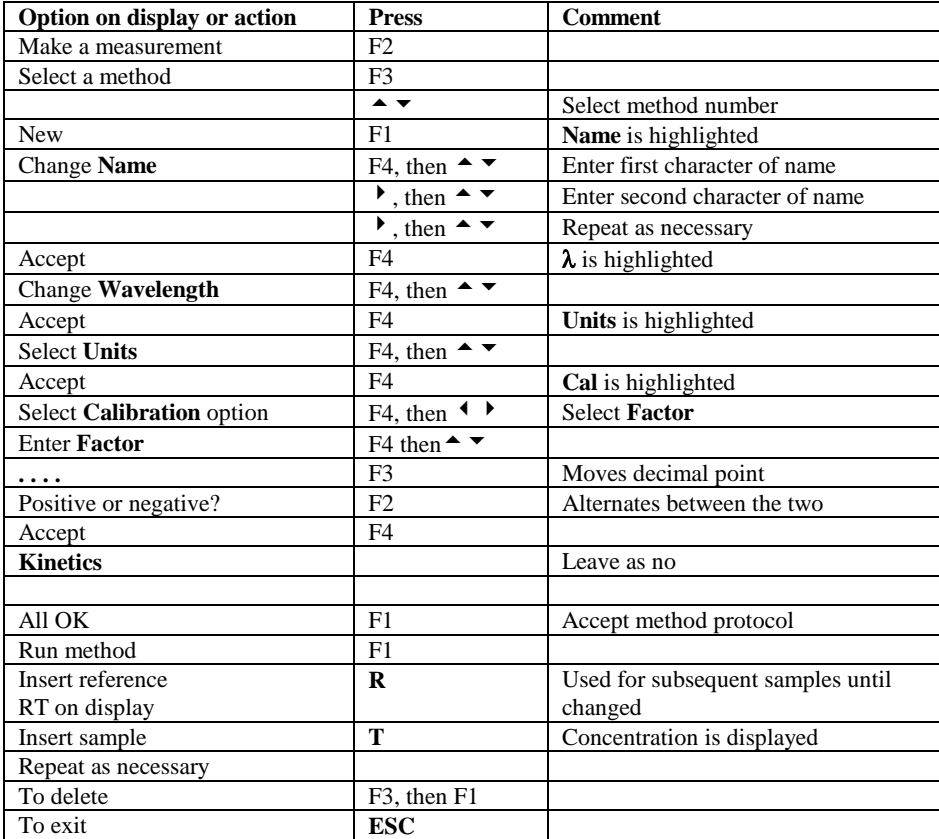

Note: It is not necessary to enter the name, and this can be omitted for a quick measurement.

### *Standard Curve*

The construction of a multi-point calibration curve from standards of known concentration in order to quantify unknown samples is a fundamental use of a spectrophotometer; this instrument has the advantage of being able to store this curve as a method, using up to 5 standards.

To include a zero concentration standard, include this in the number of standards to be entered and enter 0.00 for concentration; use a blank when required to enter standard

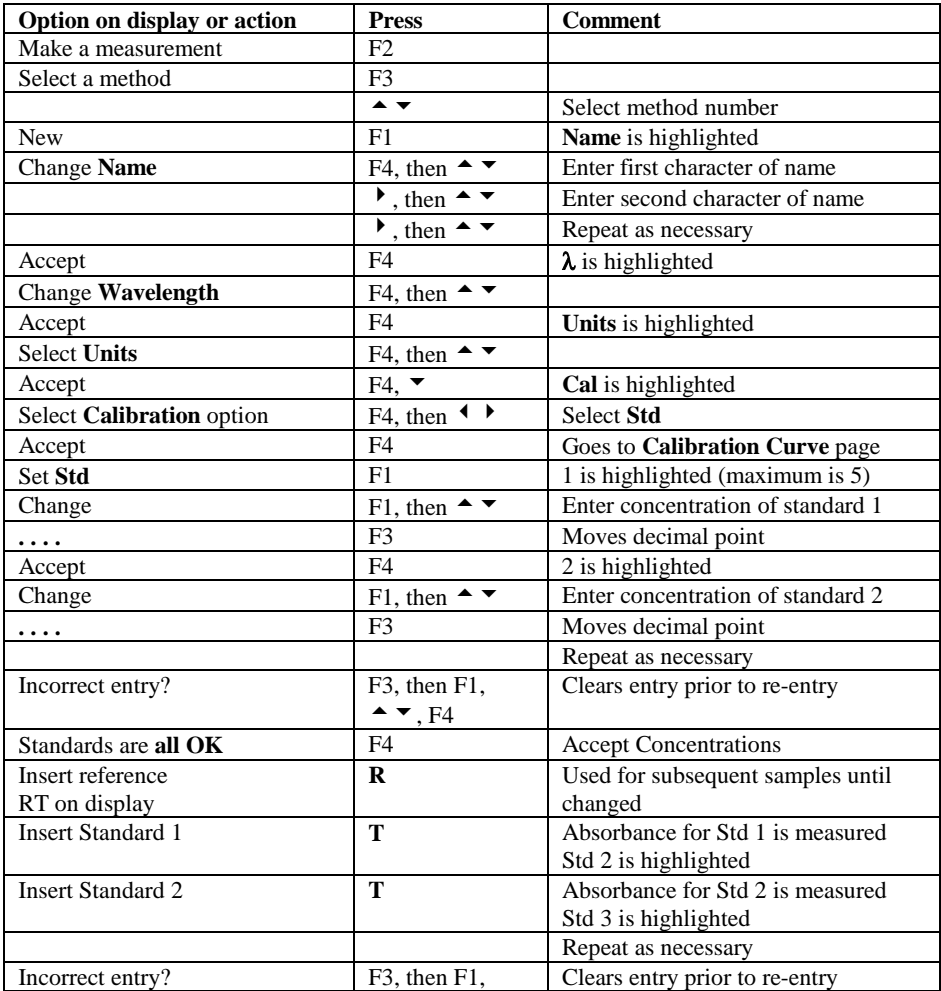

The procedure to define a new method is as follows:

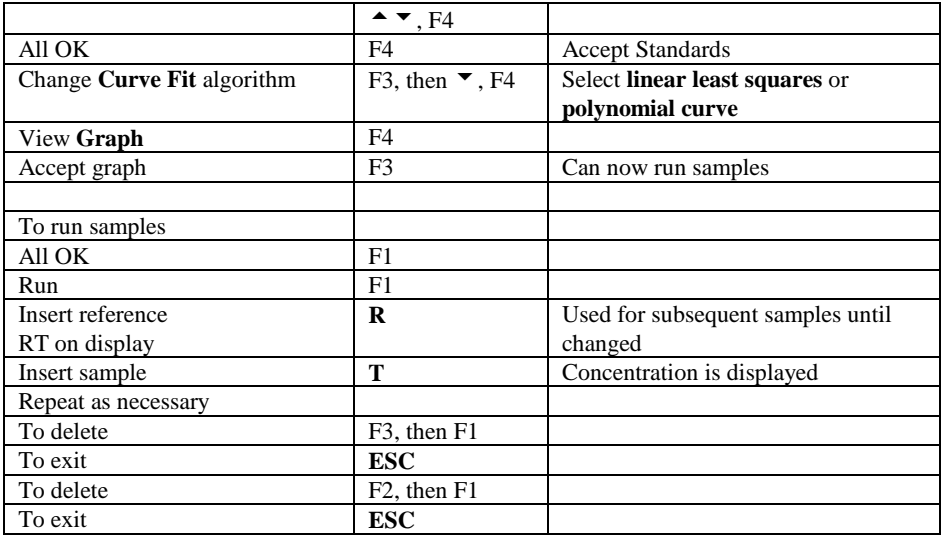

Ensure Autoprint in set-up is set to off.

### *Kinetics*

Kinetics studies, where the change in absorbance needs to be followed as a function of time at a fixed wavelength, can be readily performed.

Reagent test kits are routinely used for the enzymatic determination of compounds in food, beverage and clinical laboratories by measuring NAD / NADH conversion at 340 nm. The change in absorbance over a specified time period can be used to provide useful information when an appropriate factor, defined in the reagent kit protocol, is applied. Reaction rate and enzyme activity can be calculated if the factor used takes account of the absorbance difference per unit time, as opposed to the absorbance difference *per se*.

For this reason, the change in absorbance per minute **(**∆**A/min**), concentration (∆**A/min x factor**) and **correlation coefficient** (calculated from a best fit of the data points) are displayed. They may not be relevant for simple kinetics experiments.

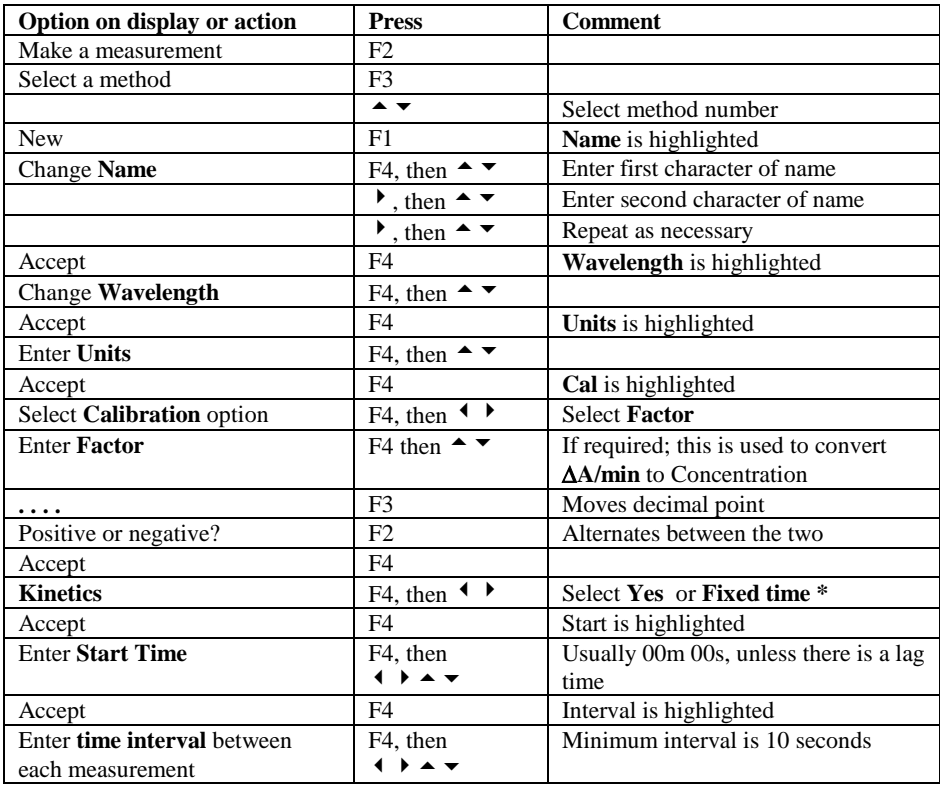

The procedure to define a new method is as follows:

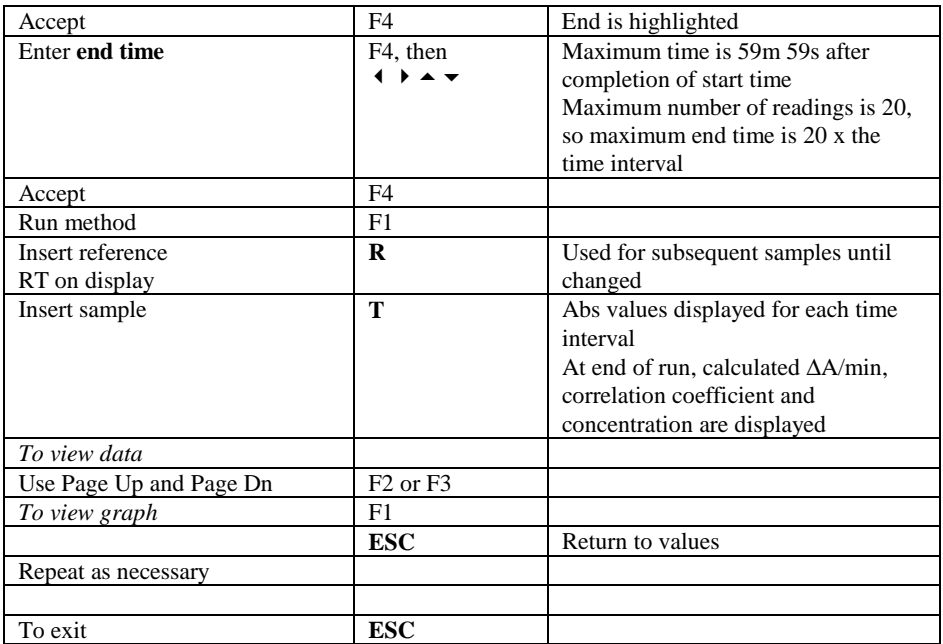

\* The Fixed time option is for a single time measurement after a specified time, and therefore no options for start time, time interval and graphics are available.

- If the instrument is connected to a chart recorder the output is linearly fitted between data points as the software automatically interpolates these for the benefit of presentation.
- If you have a factory fitted electrical heated cell holder version of the instrument, go to Set-up to switch this facility on (37°C). Allow 10 minutes for the instrument to come to thermal equilibrium.

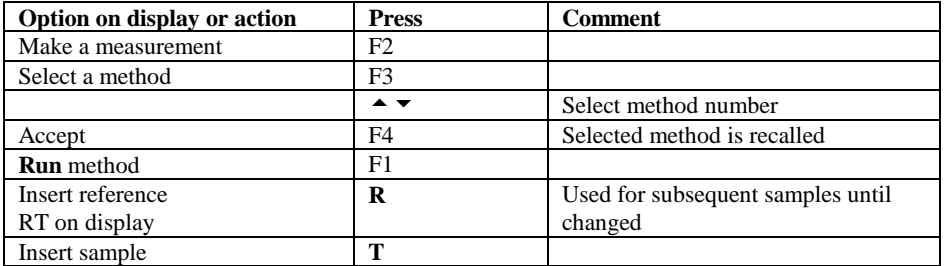

#### *To recall a saved method*

### **SET UP**

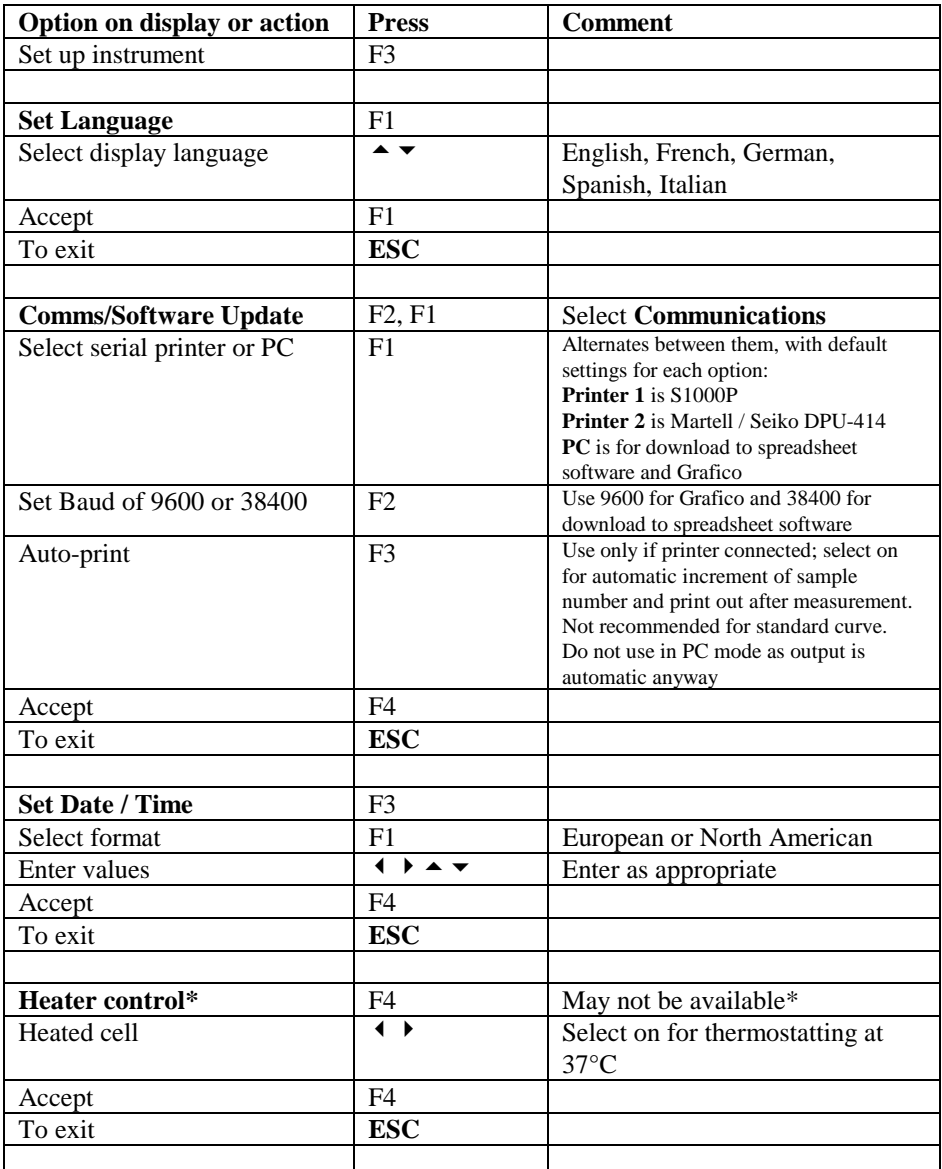

\*Heated cell holder factory fitted version only. This option cannot be fitted retrospectively to an instrument.

### **ACCESSORIES**

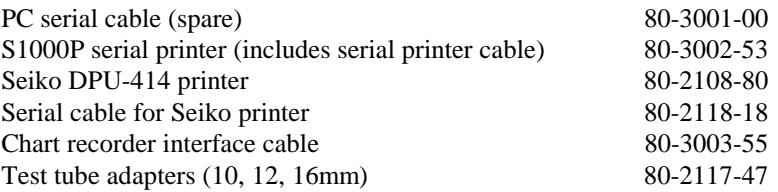

### **ERROR MESSAGES**

After switch on, the instrument undergoes self-diagnostic tests for the tungsten lamp, wavelength calibration and diode array as part of its calibration procedure ( $\checkmark$  for OK, X for fail). The results of this test are displayed and can be printed out or output to PC for filing and GLP (Good Laboratory Practice) purpose. The messages for tungsten lamp and / wavelength calibration are self explanatory, involving checking that the cell compartment is clear or replacement of the tungsten lamp. In the unlikely event of a diode array fail message contact your local supplier.

### **OUTPUT OF RESULTS**

#### *Use with serial printer*

Note that all results can be output to PC using the serial lead and Grafico software supplied on the user manuals CD.

*Seiko DPU-414 settings:* 

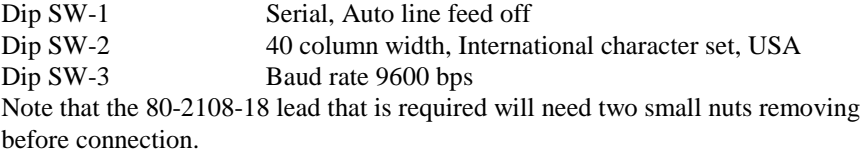

#### *Use with chart recorder*

Kinetics results can be output to a chart recorder using the appropriate cable (80- 3003-55). Voltage setting is 1V per 1 Absorbance unit  $(\pm 10\%)$  with an offset of  $1V = 0.000$  Abs on the chart recorder; corresponding %T values are 1V per 100%T  $(\pm 10\% )$  with  $0V = 0\% T$ .

To make the chart cable yourself, you require a female 9 way D type at one end with two (1 red, 1 black) 4mm banana plugs at the other (depending on the chart recorder) and 2 metres of coaxial cable or screened twin core, with the shield connecting the black plug and pin 5 and the core connecting the red plug and pin 1.

### **USE WITH PC AND THE GRAFICO PC UTILITY SOFTWARE**

Your instrument is supplied with a serial lead and Grafico software (on the user manuals CD) that enables it to be connected to a PC so that results can be captured, stored, printed and transferred into other applications easily. In particular, a complete wavelength scan can be visualised on the PC and copied/pasted into a word document or powerpoint presentation. An informative tutorial on aspects of UV/Visible Spectrophotometry is available as part of the software.

#### *Installation*

Prior to installation of Grafico, you should have the following options selected in your spectrophotometer instrument set up:

PC / 9600 Baud / Autoprint off

The software takes up approximately 0.5Mb of hard disk space when installed. Proceed as follows to install the software:

- 1. Place CD into the CD drive of the PC
- 2. Use Windows explorer to locate the **setup.exe** file Grafico folder within the appropriately named instrument folder on the user manuals CD
- 3. Double click on this so that the software installs, filling out the information as requested.
- 4. The software can be started directly by Start > Programs > Grafico.

#### *Introduction*

- When Grafico is selected, you are prompted to enter the file details (note that the title entered here is used as the title of the wavelength scan graph). After pressing OK, the instrument (it should be already switched on and connected to the PC with the serial lead) is recognised by the software.
- There are two parts to the Grafico software, data-logging and scan.
- The default mode is data-logging; this receives instrument output from absorbance, %T, concentration and rate measurements (including time and date stamp).
	- o Results can be copied from Grafico and pasted directly into Excel for ease of data transfer. Alternatively results can be saved and opened up using Excel.
- If scan mode is selected (View  $>$  Scan mode), the full 330-800nm wavelength scan output from the instrument is shown (just press the run key as usual). Multiple peaks can be identified using a trace routine and labelled if required (by dragging the icon at the left side of the displayed graph and releasing at the appropriate point).
	- o Graphs can be copied and pasted into Word, Excel or powerpoint
	- o Graphs can be saved in a format that can be opened directly by Excel

## *Menu Descriptions*

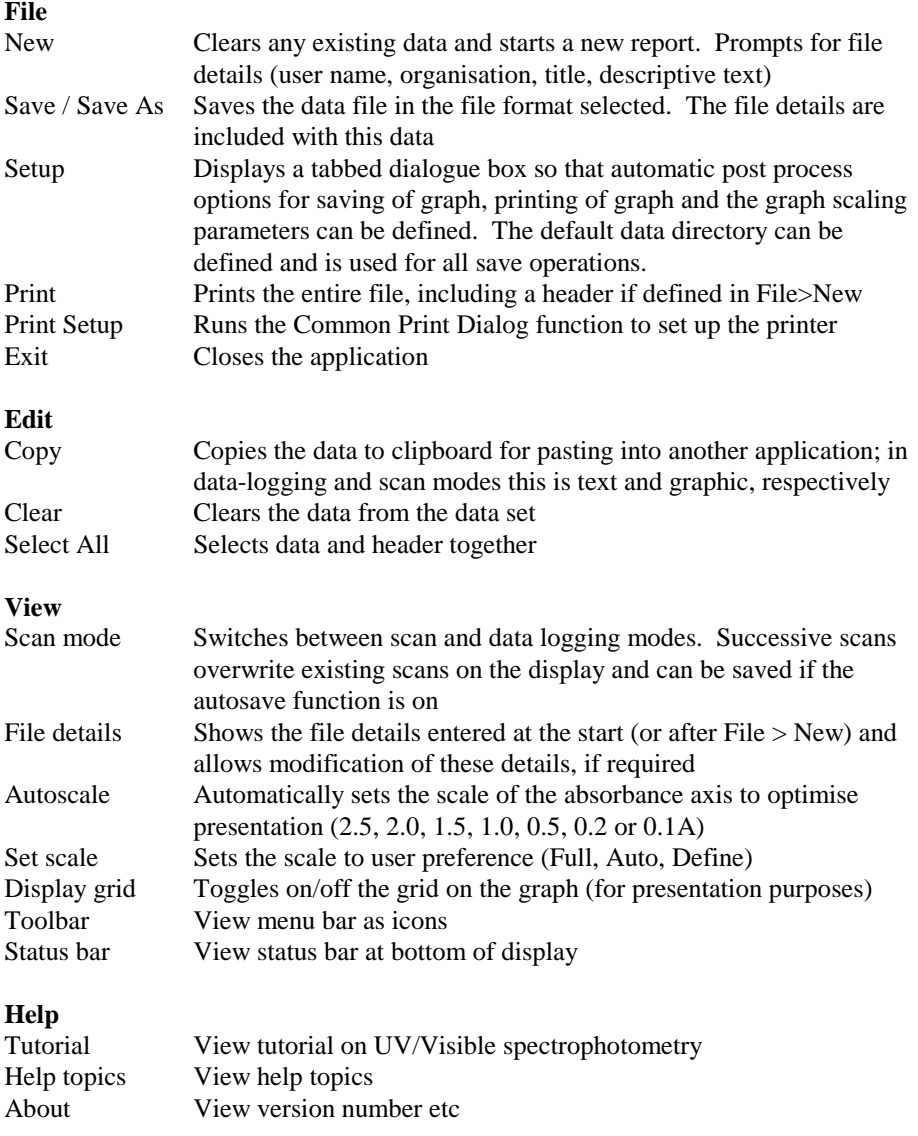

### *Practical Aspects*

#### **Data logging mode**

When exporting rate mode results you can add the time in 10 second intervals to the spreadsheet manually (note that first data point is after 10 seconds, not zero seconds) and then graph the absorbance / time data (see scan mode – export to excel for more details).

#### **Scan mode**

- Files can be saved as \*.txt, \*.csv (opens directly in Excel when double clicked) or \*.wmf (picture) formats
- Label a peak by dragging and releasing the icon at the left side of the graph. The absorbance/wavelength details are shown in the title bar. Dragging it again moves the label; moving it the left hand side takes the label away. Multiple peaks can be added.
- Use display grid off for clearer presentation.
- Data can be output in absorbance only

#### **Scan mode – export to Excel and graphing**

- If saving as a  $*$  txt file, save the results to folder of choice.
	- Use Excel to open this file; with files of type set to "all files"
	- o Note that saving as a \*.csv file and double clicking on it will open Excel directly
- Highlight the wavelength and absorbance values and click the graph icon
- Select chart type "XY Scatter" and the curved lines (no data points) option
- Label the axes etc as required
- Double click on the x-axis, select Scale and minimum to 330 and maximum to 800
- Set colour scheme to suit your preferences

### **MAINTENANCE**

### *After Sales Support*

Support agreements that help you to fulfil the demands of regulatory guidelines concerning GLP/GMP are available.

- Calibration, certification using filters traceable to international standards
- Certificated engineers and calibrated test equipment
- Approved to ISO 9001 standard

Choice of agreement apart from break down coverage can include

- Preventative maintenance
- Certification

When using calibration standard filters, insert such that the flat surface is facing away from the spring end of the cell holder

Observe all necessary precautions if dealing with hazardous samples or solvents.

### *Lamp Replacement*

A replacement lamp is available from your supplier using the following part numbers:

Tungsten Lamp, S1000L 80-2115-33 (use only this tungsten lamp as it is supplied with the connection wires; others will not operate correctly in this spectrophotometer)

- The design of the lamp area is such that users are able to change their own lamps. No lamp alignment is necessary as the lamp is pre-aligned.
- The lamp becomes hot in use. Ensure it is cool before changing it.
- Do not touch the optical surfaces of the lamp with your fingers (use tissue); if touched, the area should be cleaned with iso-propanol.
- Instructions for lamp change are provided with the lamp and overleaf.

To change the lamp, proceed as follows:

- 1. Switch off the instrument, remove the sample from the cell holder and disconnect the power supply cord
- 2. Remove the protective layers at the lamp access and plug in points on the underneath of the instrument
- 3. Remove the lamp wires from the groove by gently unclipping it
- 4. Remove the lamp by twisting the lamp assembly anti-clockwise
- 5. Remove the lamp connection end by gently pulling with your fingers
- 6. Replace with new lamp using the reverse of these actions

### *Cleaning and general care of the instrument*

#### **External cleaning**

Switch off the instrument and disconnect the power cord. Use a soft damp cloth. Clean all external surfaces. A mild liquid detergent may be used to remove stubborn marks.

### *Changing cell holder or removal for cleaning*

- Undo the screws that are visible on the top of the cell holder using a small flat headed screwdriver and lift the holder out by holding onto the projection; this may require pushing to the right as you do so in order to prevent fouling against the left side of the instrument cover. If necessary, the cell holder can be helped out by pushing from the bottom of the instrument.
- Insert the test tube holder and secure in place using the same screws.
- Note that as well removal for cleaning, spillages in the cell holder can be flushed through using water from a squeeze bottle in order to prevent crystallisation / fermentation of residues.

## *Changing the brightness of the display*

To change display brightness, proceed as follows:

- 1. Ensure the instrument is on and that there is no sample in the cell holder
- 2. Remove the protective layer at the lamp plug in point (underneath and at the rear of instrument)
- 3. Place the instrument on its back, insert a small flat headed screwdriver into the potentiometer slot and turn it right or left until a suitable level of brightness is obtained.

### **SPECIFICATION AND WARRANTY**

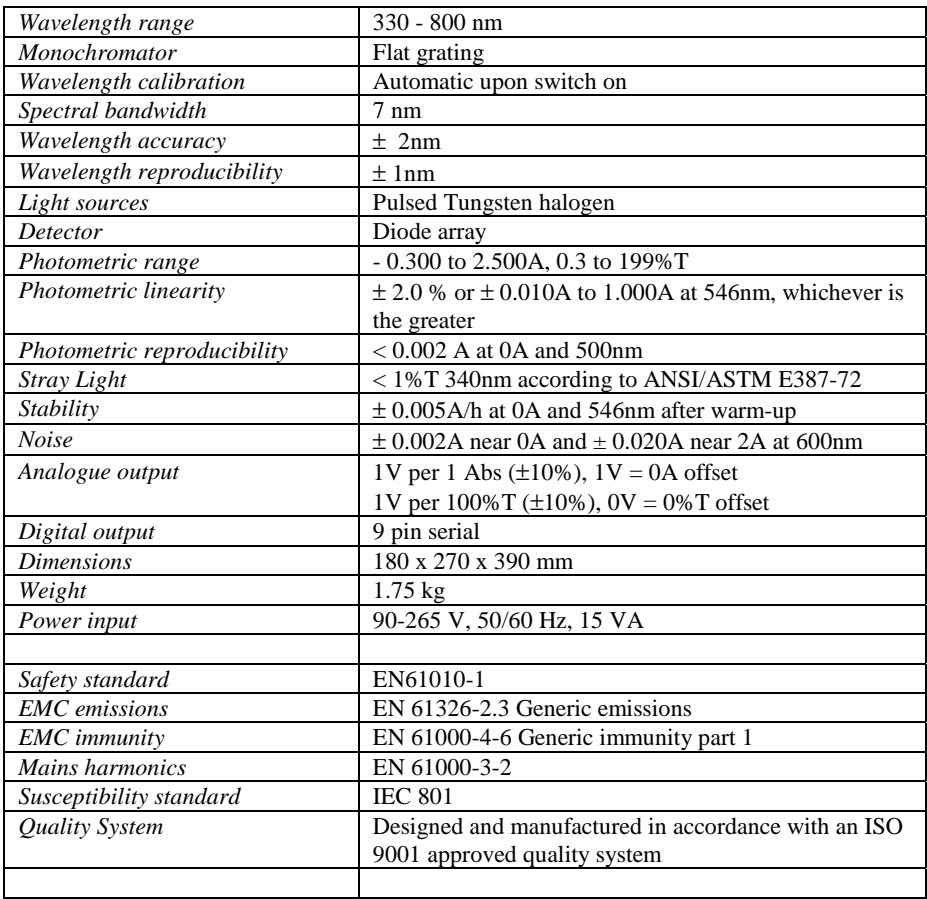

Specifications are measured after the instrument has warmed up at a constant ambient temperature and are typical of a production unit. As part of our policy of continuous development, we reserve the right to alter specifications without notice.

#### **Warranty**

Your supplier guarantees that the product supplied has been thoroughly tested to ensure that it meets its published specification. The warranty included in the conditions of supply is valid for 12 months only if the product has been used according to the instructions supplied. They can accept no liability for loss or damage, however caused, arising from the faulty or incorrect use of this product.

This product has been designed and manufactured by Biochrom Ltd, 22 Cambridge Science Park, Milton Road, Cambridge CB4 0FJ, UK.